# Oracle® Banking Corporate Lending Process Management Getting Started User Guide

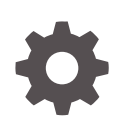

Release 14.7.0.0.0 F72047-01 November 2022

ORACLE

Oracle Banking Corporate Lending Process Management Getting Started User Guide, Release 14.7.0.0.0

F72047-01

Copyright © 2018, 2022, Oracle and/or its affiliates.

This software and related documentation are provided under a license agreement containing restrictions on use and disclosure and are protected by intellectual property laws. Except as expressly permitted in your license agreement or allowed by law, you may not use, copy, reproduce, translate, broadcast, modify, license, transmit, distribute, exhibit, perform, publish, or display any part, in any form, or by any means. Reverse engineering, disassembly, or decompilation of this software, unless required by law for interoperability, is prohibited.

The information contained herein is subject to change without notice and is not warranted to be error-free. If you find any errors, please report them to us in writing.

If this is software, software documentation, data (as defined in the Federal Acquisition Regulation), or related documentation that is delivered to the U.S. Government or anyone licensing it on behalf of the U.S. Government, then the following notice is applicable:

U.S. GOVERNMENT END USERS: Oracle programs (including any operating system, integrated software, any programs embedded, installed, or activated on delivered hardware, and modifications of such programs) and Oracle computer documentation or other Oracle data delivered to or accessed by U.S. Government end users are "commercial computer software," "commercial computer software documentation," or "limited rights data" pursuant to the applicable Federal Acquisition Regulation and agency-specific supplemental regulations. As such, the use, reproduction, duplication, release, display, disclosure, modification, preparation of derivative works, and/or adaptation of i) Oracle programs (including any operating system, integrated software, any programs embedded, installed, or activated on delivered hardware, and modifications of such programs), ii) Oracle computer documentation and/or iii) other Oracle data, is subject to the rights and limitations specified in the license contained in the applicable contract. The terms governing the U.S. Government's use of Oracle cloud services are defined by the applicable contract for such services. No other rights are granted to the U.S. Government.

This software or hardware is developed for general use in a variety of information management applications. It is not developed or intended for use in any inherently dangerous applications, including applications that may create a risk of personal injury. If you use this software or hardware in dangerous applications, then you shall be responsible to take all appropriate fail-safe, backup, redundancy, and other measures to ensure its safe use. Oracle Corporation and its affiliates disclaim any liability for any damages caused by use of this software or hardware in dangerous applications.

Oracle®, Java, and MySQL are registered trademarks of Oracle and/or its affiliates. Other names may be trademarks of their respective owners.

Intel and Intel Inside are trademarks or registered trademarks of Intel Corporation. All SPARC trademarks are used under license and are trademarks or registered trademarks of SPARC International, Inc. AMD, Epyc, and the AMD logo are trademarks or registered trademarks of Advanced Micro Devices. UNIX is a registered trademark of The Open Group.

This software or hardware and documentation may provide access to or information about content, products, and services from third parties. Oracle Corporation and its affiliates are not responsible for and expressly disclaim all warranties of any kind with respect to third-party content, products, and services unless otherwise set forth in an applicable agreement between you and Oracle. Oracle Corporation and its affiliates will not be responsible for any loss, costs, or damages incurred due to your access to or use of third-party content, products, or services, except as set forth in an applicable agreement between you and Oracle.

# **Contents**

#### [Preface](#page-4-0)

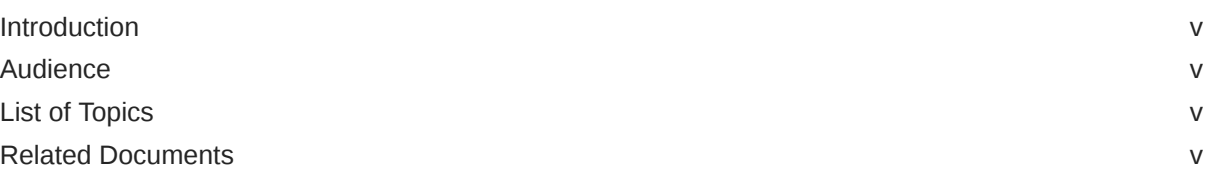

# 1 [Getting Started](#page-6-0)

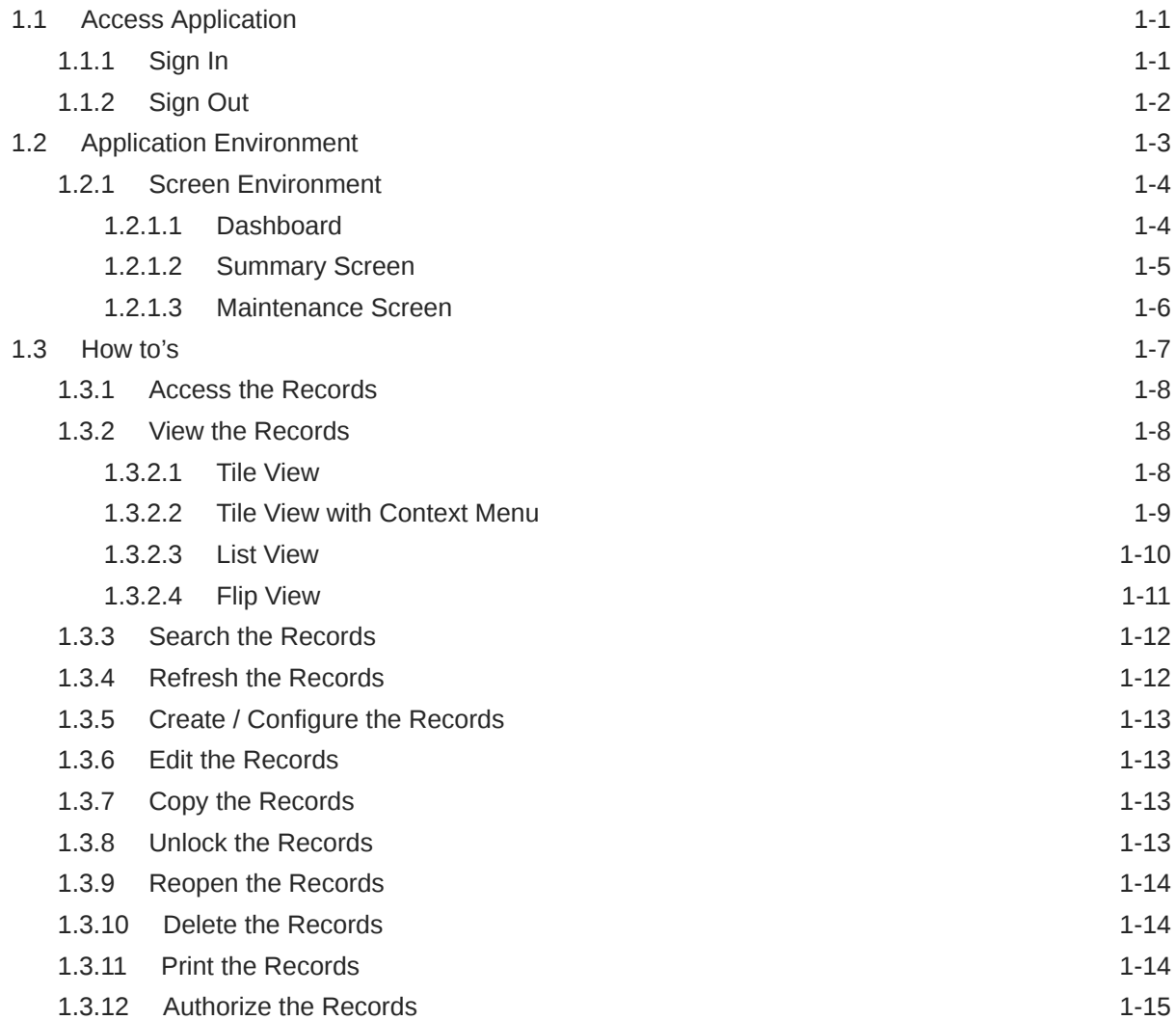

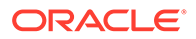

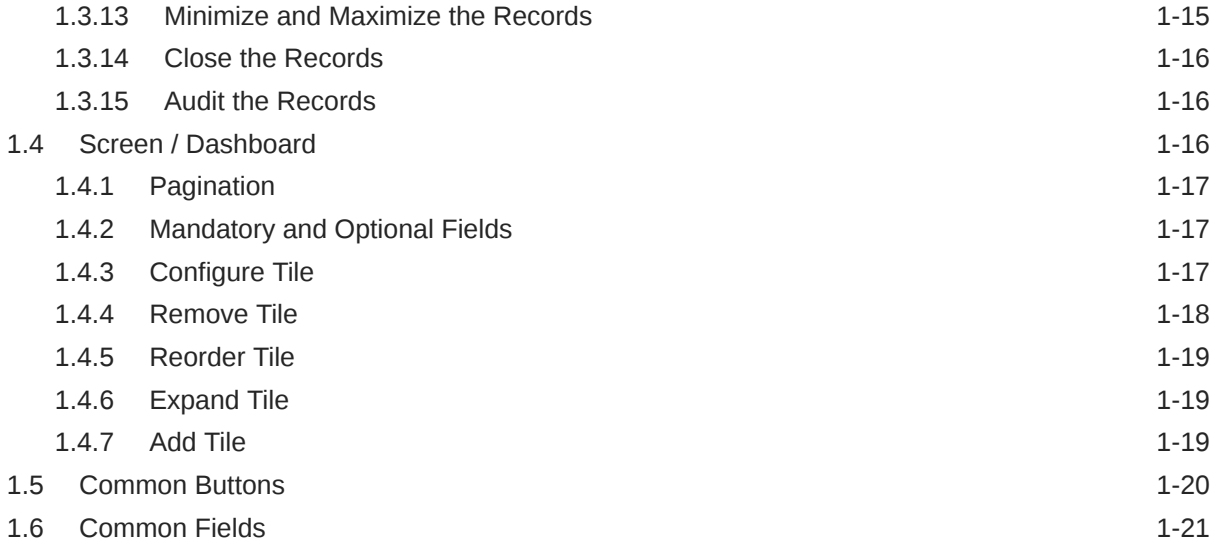

### [Index](#page-28-0)

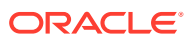

# <span id="page-4-0"></span>Preface

This topic contains following sub-topics:

- **Introduction**
- **Audience**
- **List of Topics**
- Related Documents

# Introduction

This manual is designed to help you quickly get acquainted with the getting started of Oracle Banking Corporate Lending Process Management and explains the basic design of Oracle and the common operations that you can follow while using it. The guide must be used as a supplement and must be read in conjunction with Common Core, Security Management System, and other application user guides.

# Audience

This document is intended for the following audience:

- Customer Service Representatives (CSRs)
- Staff in charge of setting up new products in a bank

# List of Topics

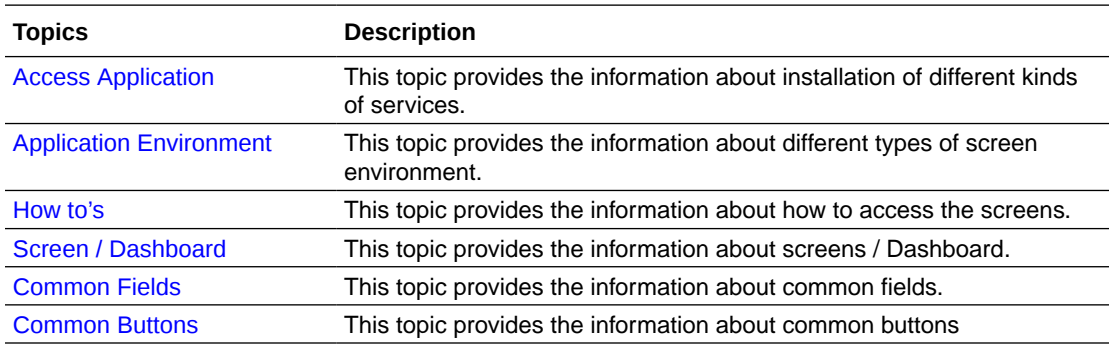

# Related Documents

For more information on any related features, you can refer to the following documents:

• *Oracle Banking Security Management System User Guide*

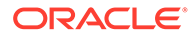

• *Oracle Banking Common Core User Guide*

# <span id="page-6-0"></span>1 Getting Started

Welcome to Getting Started user guides. This guide provides an overview on the Oracle Banking Corporate Lending Process Management application and explains basic design of Oracle and the common operations that you can follow while using it.

This section contains the following topics:

- Access Application Use this topic to access the application using administration URL.
- [Application Environment](#page-8-0) Use this topic once you successfully login into the application. The application environment screen appears depending on the user privileges.
- [How to's](#page-12-0) Use this topic to describe about the different types of actions that the user can perform.
- [Screen / Dashboard](#page-21-0) This topic describes about Screen / Dashboard.
- [Common Buttons](#page-25-0) This topic provides information about all the common buttons used in the application.
- [Common Fields](#page-26-0) This topic provides information about all the common fields used in the application.

# 1.1 Access Application

Use this topic to access the application using administration URL.

The user can access any application using the link provided by the administrator. Contact the administrator for URL and the login credentials.

For more information on Users and Roles, refer to *Oracle Banking Security Management System User Guide*.

This topic contains the following subtopics:

- Sign In
	- This topic provides systematic instructions to sign in to the application.
- **[Sign Out](#page-7-0)**

This topic provides systematic instructions to log out from the application.

### 1.1.1 Sign In

This topic provides systematic instructions to sign in to the application.

Make sure that the valid user name and password is created for the user.

**1.** Specify the URL in the browser address and press **Enter**.

The **Sign In** screen displays.

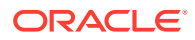

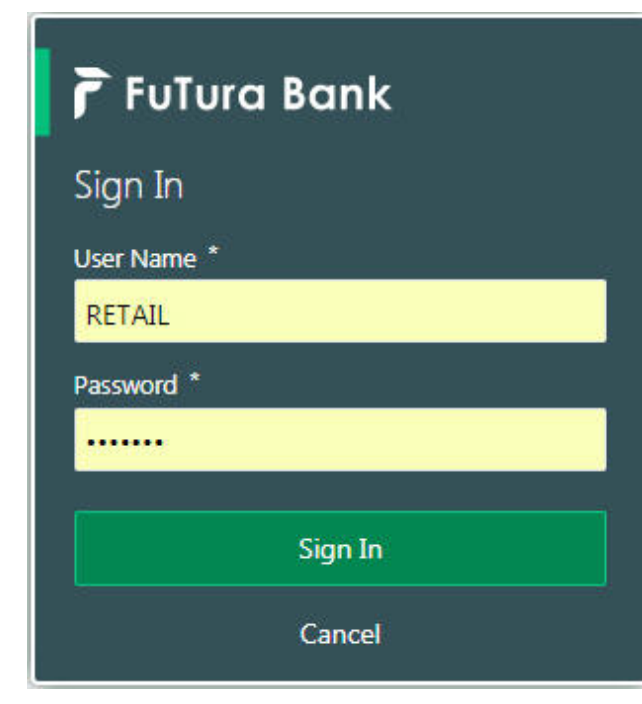

#### <span id="page-7-0"></span>**Figure 1-1 Sign In**

**2.** Specify the fields **User Name** and **Password**.

For more information on fields, refer to the field description table.

**Table 1-1 Sign In – Field Description**

| Field     | <b>Description</b>                                   |
|-----------|------------------------------------------------------|
| User Name | Specify the user name provided by the administrator. |
| Password  | Specify the password provided by the administrator.  |

**3.** Click **Sign In** to login to the application.

The **Home** screen displays.

### 1.1.2 Sign Out

This topic provides systematic instructions to log out from the application.

Make sure that all the fields are entered and saved.

- **1.** In the selected application, navigate to toolbar.
- **2.** From toolbar, click user name logged into the application.

The **User Profile** fly-out screen displays.

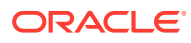

<span id="page-8-0"></span>**Figure 1-2 User Profile**

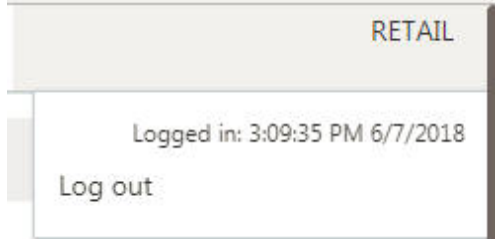

**3.** Click **Log out** to sign out from the application.

The application logs out.

# 1.2 Application Environment

Use this topic once you successfully login into the application. The application environment screen appears depending on the user privileges.

Here is a sample illustration of the home page.

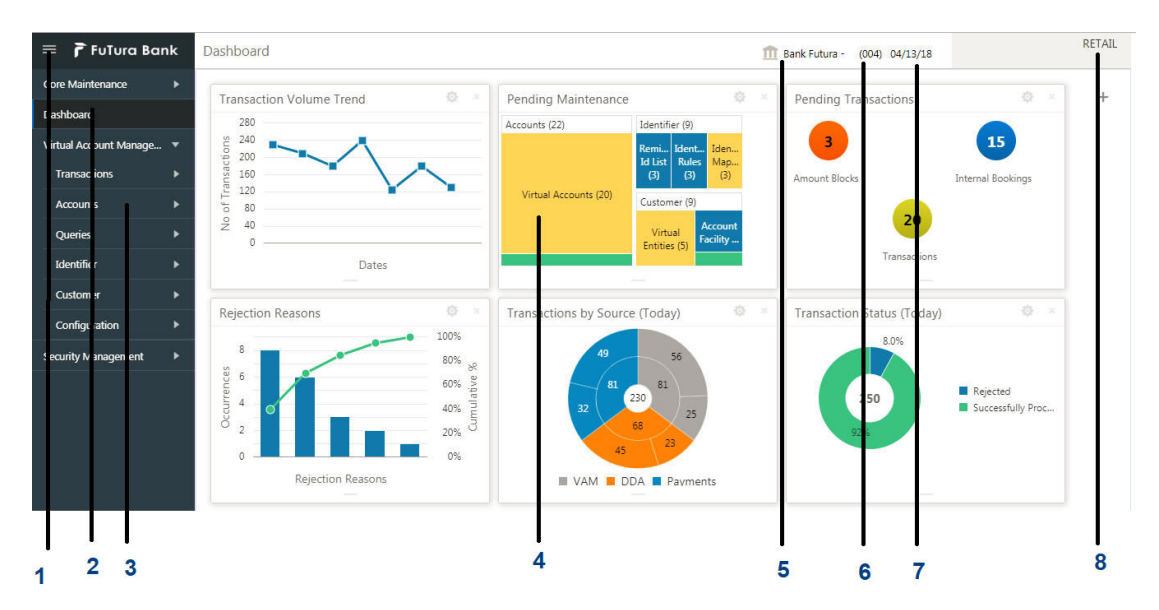

**Figure 1-3 Application Environment**

For more information on fields, refer to the field description table.

**Table 1-2 Application Environment – Field Description**

| Field                 | <b>Description</b>                                                  |
|-----------------------|---------------------------------------------------------------------|
| <b>Hamburger Menu</b> | Click expand/collapse the menu.                                     |
| Menu                  | Click to navigate/open the screens associated with the application. |
|                       |                                                                     |

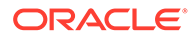

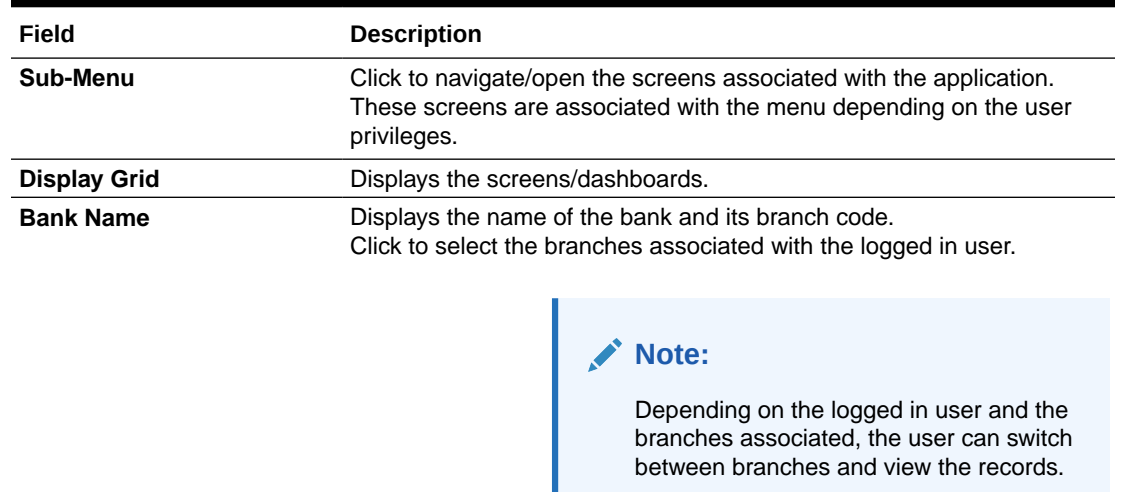

#### <span id="page-9-0"></span>**Table 1-2 (Cont.) Application Environment – Field Description**

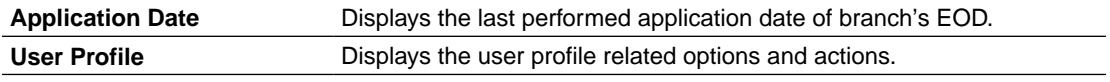

This topic contains the following subtopics:

**Screen Environment** Use this topic to know about screen environment.

### 1.2.1 Screen Environment

Use this topic to know about screen environment.

This topic contains the following subtopics:

- Dashboard This topic describes about the dashboard.
- **[Summary Screen](#page-10-0)** This topic describes about the various components on the summary screen.
- [Maintenance Screen](#page-11-0) This topic describes about the various components in the maintenance screen.

#### 1.2.1.1 Dashboard

This topic describes about the dashboard.

Depending on the access/permission provided to the logged-in user, the user can view the dashboards associated with the user. These dashboard helps the user to analyse the situation and take the necessary actions.

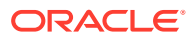

<span id="page-10-0"></span>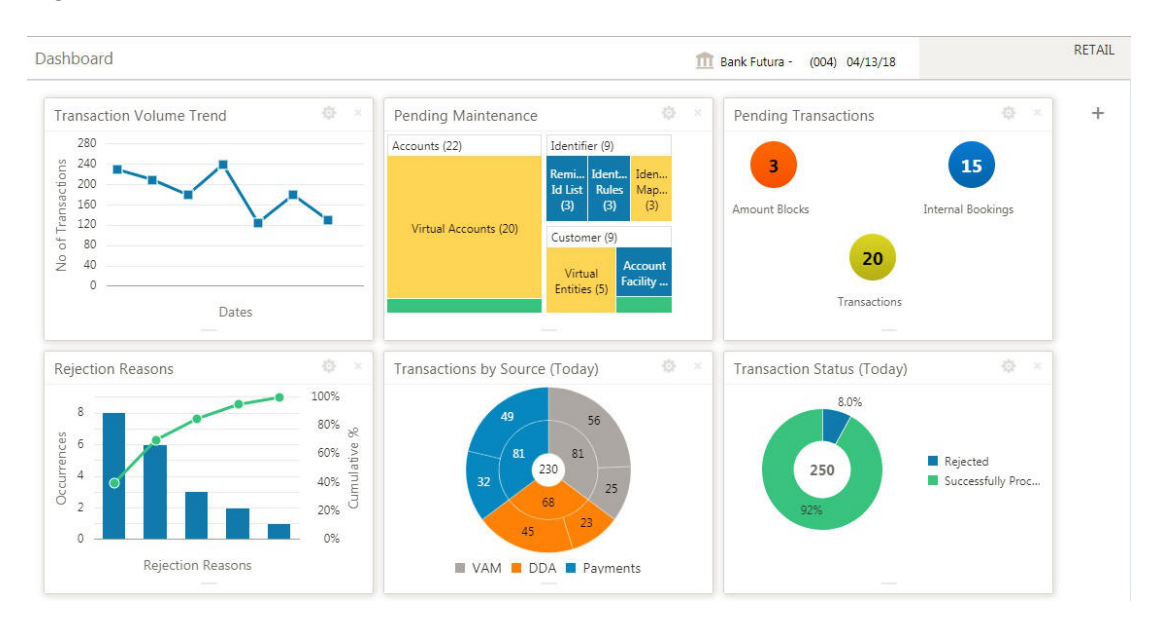

#### **Figure 1-4 Dashboard**

### 1.2.1.2 Summary Screen

This topic describes about the various components on the summary screen.

Depending on the access/permission provided to the logged in user, the user can access the summary screen. The summary screen provides the information about the configured records, where the user can perform few common actions and view the records.

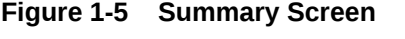

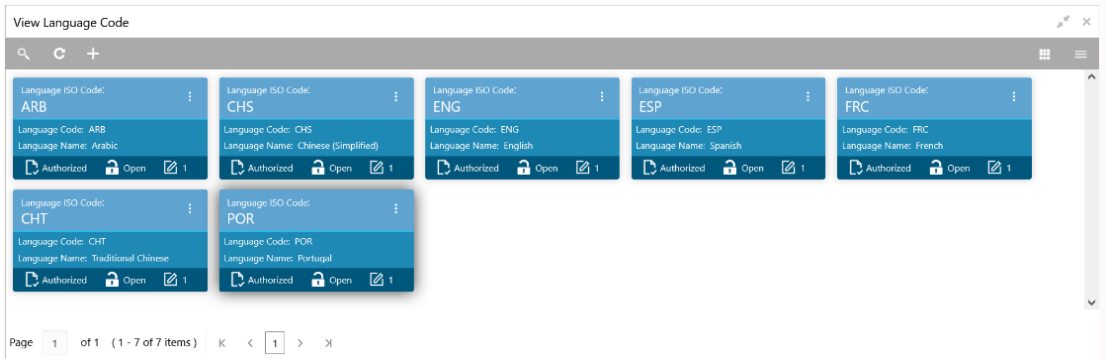

#### **Table 1-3 Summary Screen – Field Description**

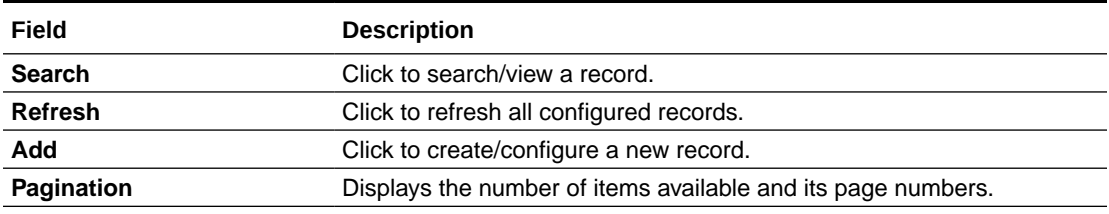

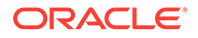

| Field          | <b>Description</b>                                                                                                    |
|----------------|----------------------------------------------------------------------------------------------------|
| Title bar      | Displays the name of the screen, minimize, and remove actions. For<br>more information, refer to Minimizing Records and Closing Records. |
| <b>Records</b> | Displays the configured records. The user can view the records in<br>different format. For more information, refer to Viewing Records.   |
| Tile view      | Displays the configured records in the tile format.                                                                                      |
| List view      | Displays the configured records in the list format.                                                                                      |
|                |                                                                                                    |

<span id="page-11-0"></span>**Table 1-3 (Cont.) Summary Screen – Field Description**

#### 1.2.1.3 Maintenance Screen

This topic describes about the various components in the maintenance screen.

Depending on the access/permission provided to the logged-in user, the user can access the create screen. The create screen allows the user to create/configure the new records using the fields associated with the selected create screen. These new records can also be saved.

#### **Figure 1-6 Maintenance Screen**

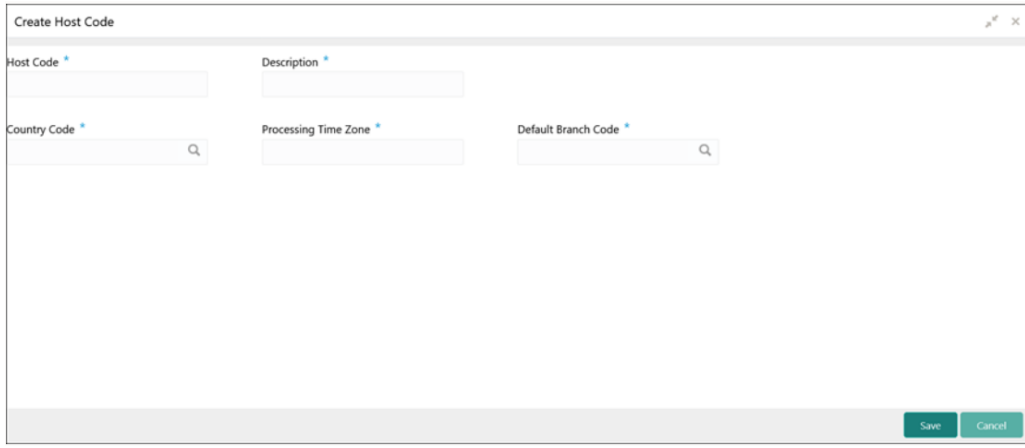

For more information on fields, refer to the field description table.

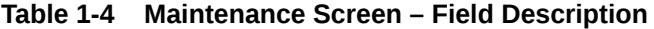

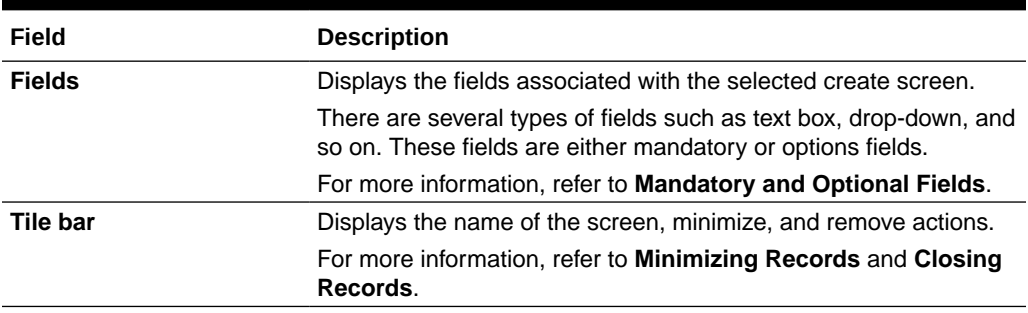

| Field       | <b>Description</b>                   |
|-------------|--------------------------------------|
| <b>Save</b> | Click to save the entered details.   |
| Cancel      | Click to cancel the entered details. |

<span id="page-12-0"></span>**Table 1-4 (Cont.) Maintenance Screen – Field Description**

# 1.3 How to's

Use this topic to describe about the different types of actions that the user can perform.

As a new user, the user need to perform a set of tasks that are similar in all the screens such as view, edit, delete existing records, and more.

When the user is working with records, it is important to remember that any records that user create, view, edit, delete, and more are determined by administrator settings such as user profile or permission set. Work with the administrator to ensure that the user have access to the records and data.

Now, you have learned how to work with your records, you might want to explore more advanced features.

This topic contains the following subtopics:

- [Access the Records](#page-13-0) This topic provides systematic instructions to access the records.
- [View the Records](#page-13-0) Use this topic to view the records.
- [Search the Records](#page-17-0) This topic provides systematic instructions to search the records.
- [Refresh the Records](#page-17-0) This topic provides systematic instructions to refresh the records.
- [Create / Configure the Records](#page-18-0) This topic provides systematic instructions to create / configure the records.
- [Edit the Records](#page-18-0) This topic provides systematic instructions to edit the record.
- [Copy the Records](#page-18-0) This topic provides systematic instructions to copy the record.
- [Unlock the Records](#page-18-0) This topic provides systematic instructions to unlock the record.
- [Reopen the Records](#page-19-0) This topic provides systematic instructions to reopen the record.
- [Delete the Records](#page-19-0) This topic provides systematic instructions to delete the record.
- [Print the Records](#page-19-0) This topic provides systematic instructions to print the record.
- [Authorize the Records](#page-20-0) This topic provides systematic instructions to authorize the record.

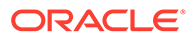

- <span id="page-13-0"></span>• [Minimize and Maximize the Records](#page-20-0) This topic provides systematic instructions to minimize and maximize the screen.
- [Close the Records](#page-21-0) This topic provides systematic instructions to close the record.
- [Audit the Records](#page-21-0) This topic provides systematic instructions to audit the record.

### 1.3.1 Access the Records

This topic provides systematic instructions to access the records.

The user can access the screens on the permissions/rights provided for the user.

Specify **User ID** and **Password**, and login to **Home** screen.

**1.** Navigate to the hamburger menu.

By default, the hamburger menu is expanded.

**2.** Click sub-menu, <name of the screen>.

The screens associated with the sub-menu appears.

**3.** Create <name of the screen>.

The screen appears. The user can create/configure the new records.

**4.** View <name of the screen>.

The screen appears. The user can view the configured records.

#### 1.3.2 View the Records

Use this topic to view the records.

The user can view the summary of all configured records in the selected summary screen. This helps you to find the required record faster.

A few different formats to view the records are as follows:

- **Tile View** This topic describes about view the record in tile view.
- **[Tile View with Context Menu](#page-14-0)** This topic describes about view the record in tile view with context menu.
- **[List View](#page-15-0)** This topic provides systematic instructions to view the record in list view.
- **[Flip View](#page-16-0)** This topic provides systematic instructions to view the record in flip view.

#### 1.3.2.1 Tile View

This topic describes about view the record in tile view.

The default summary view of the records are tile view. Displays the configured records in a tile format with few key fields that are associated with the screen. The user can click a tile to open a record in a full screen and view the details.

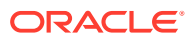

#### <span id="page-14-0"></span>**Figure 1-7 Tile View**

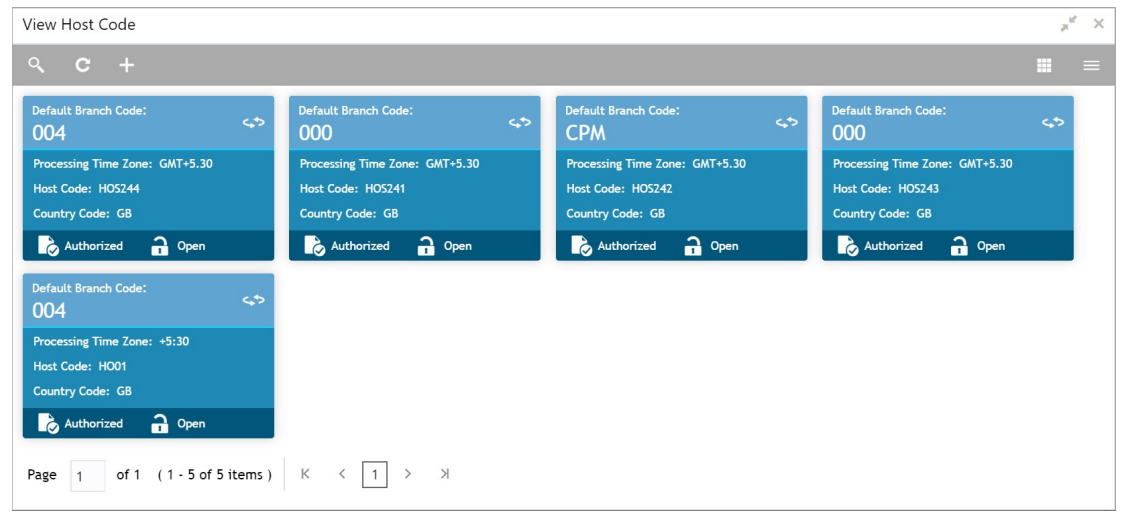

#### 1.3.2.2 Tile View with Context Menu

This topic describes about view the record in tile view with context menu.

Tile view with context menu is similar to any tile view summary record. The context menu allows the user to perform any actions that are associated with the records.

The content menu is available for:

- View Account Input
- View Account Closure
- View Account Product
- View Internal Credit Line
- View Line Account Linkage
- View Bank Parameters
- View Virtual Entity
- View Corporate Specific Account Number Range

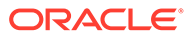

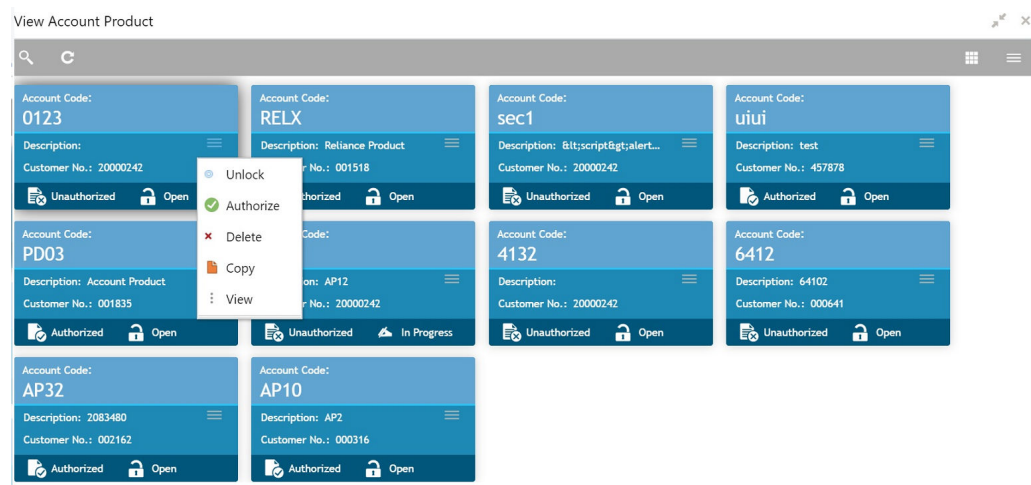

<span id="page-15-0"></span>**Figure 1-8 Tile View with Context Menu**

For more information on fields, refer to the field description table.

**Table 1-5 Tile View with Context Menu - Field Description**

| Field                      | <b>Description</b>                                                                                                    |
|----------------------------|----------------------------------------------------------------------------------------------------|
| <b>Context Menu</b>        | This button appears only to a select the number of screens.<br>The context menu allows the user to perform actions that are<br>associated with the record. |
| <b>Context Menu Flyout</b> | A list of all actions appears.<br>The list of actions depend on the status of the record.                                                                  |

#### 1.3.2.3 List View

This topic provides systematic instructions to view the record in list view.

Specify **User ID** and **Password**, and login to **Home** screen.

The list view displays the configured records in a list format.

- **1.** Navigate to **View** screen.
- **2.** Click **List View** on the action toolbar to view the details. The details in the screen appears in list view.

**Figure 1-9 List View**

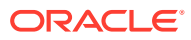

<span id="page-16-0"></span>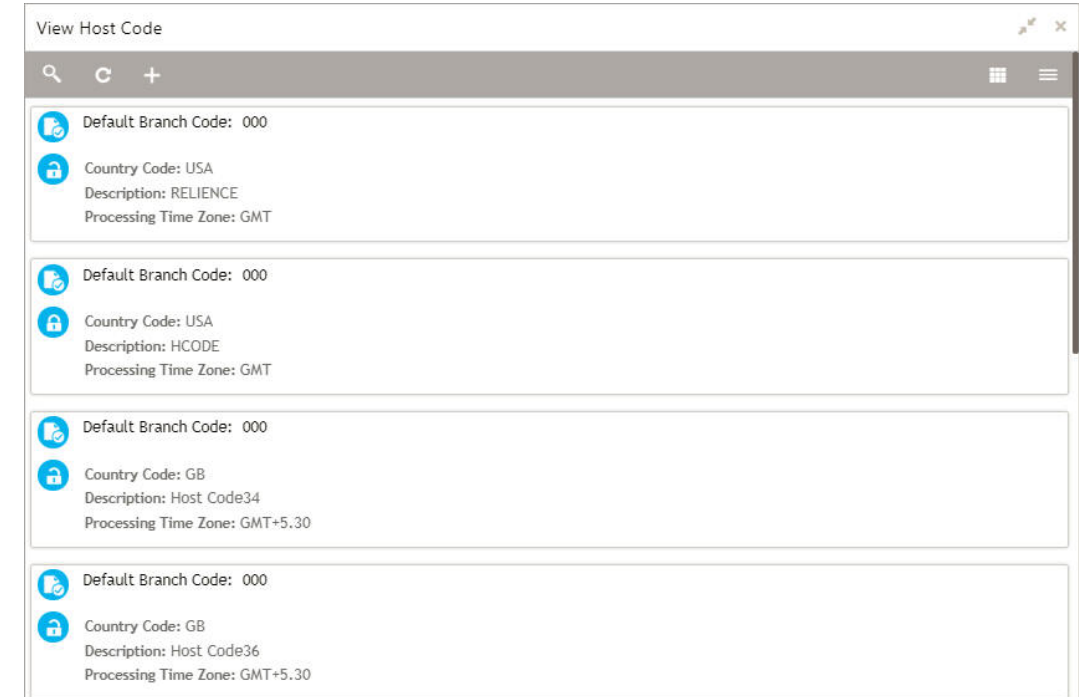

### 1.3.2.4 Flip View

This topic provides systematic instructions to view the record in flip view.

Specify **User ID** and **Password**, and login to **Home** screen.

The list view displays the additional information associated with the configured records in a flip view.

- **1.** Navigate to **View** screen.
- **2.** Click **Flip View** on the record tile to view the details.

The details in the screen appears.

**Figure 1-10 Flip View**

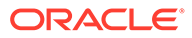

<span id="page-17-0"></span>

| $\alpha$<br>$+$<br>C.                                                                |                   |                                                                                         |                   |                                                                                      |            |                                                                                      |            |
|--------------------------------------------------------------------------------------|-------------------|-----------------------------------------------------------------------------------------|-------------------|--------------------------------------------------------------------------------------|------------|--------------------------------------------------------------------------------------|------------|
| <b>Default Branch Code:</b><br>000                                                   | $\leftrightarrow$ | <b>Default Branch Code:</b><br>000                                                      | $\leftrightarrow$ | <b>Default Branch Code:</b><br>000                                                   | $\epsilon$ | <b>Default Branch Code:</b><br>000                                                   | $\epsilon$ |
| <b>Description: RELIENCE</b>                                                         |                   | <b>Processing Time Zone: GMT</b><br><b>Host Code: HCODE</b><br><b>Country Code: USA</b> |                   | Processing Time Zone: GMT+5.30<br>Host Code: HOS34<br><b>Country Code: GB</b>        |            | Processing Time Zone: GMT+5.30<br><b>Host Code: HOS22</b><br><b>Country Code: GB</b> |            |
|                                                                                      |                   | <b>Q</b> Closed<br>Authorized                                                           |                   | $\Omega$ Open<br>Authorized                                                          |            | $\Omega$ Open<br>Unauthorized                                                        |            |
| <b>Default Branch Code:</b><br>000                                                   | $\zeta$           | <b>Default Branch Code:</b><br>000                                                      | $\sim$            | Default Branch Code:<br>000                                                          | cs         | <b>Default Branch Code:</b><br>000                                                   | دے         |
| Processing Time Zone: GMT+5.30<br><b>Host Code: HOS38</b><br><b>Country Code: GB</b> |                   | Processing Time Zone: GMT+5.30<br><b>Host Code: HOS25</b><br><b>Country Code: GB</b>    |                   | Processing Time Zone: GMT+5.30<br><b>Host Code: HOS28</b><br><b>Country Code: GB</b> |            | Processing Time Zone: GMT+5.30<br>Host Code: HOS31<br><b>Country Code: GB</b>        |            |
| $\Omega$ Open<br>Authorized                                                          |                   | $\Omega$ Open<br>Authorized                                                             |                   | $\mathbf{a}$ Open<br>Authorized                                                      |            | a Open<br>Authorized                                                                 |            |

Page  $\boxed{1}$  of 3 (1-10 of 22 items)  $\begin{array}{|l|l|} \hline \end{array}$   $\begin{array}{|l|} \hline \end{array}$   $\begin{array}{|l|} \hline \end{array}$   $\begin{array}{|l|} \hline \end{array}$   $\begin{array}{|l|} \hline \end{array}$   $\begin{array}{|l|} \hline \end{array}$   $\begin{array}{|l|} \hline \end{array}$   $\begin{array}{|l|} \hline \end{array}$   $\begin{array}{|l|} \hline \end{array}$   $\$ 

### 1.3.3 Search the Records

This topic provides systematic instructions to search the records.

Specify **User ID** and **Password**, and login to **Home** screen.

- **1.** Navigate to **View** screen.
- **2.** Click **Search** button.

The fields associated with the screen displays.

#### **Figure 1-11 Search**

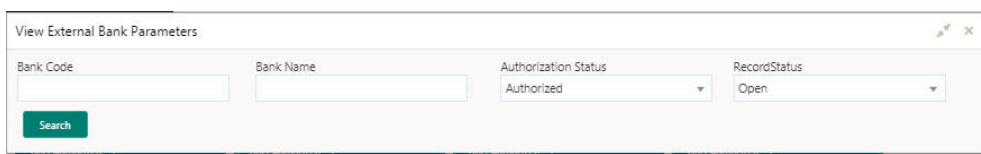

- **3.** Specify the required fields.
- **4.** Click **Search**.

The requested record displays.

#### 1.3.4 Refresh the Records

This topic provides systematic instructions to refresh the records.

Specify **User ID** and **Password**, and login to **Home** screen.

- **1.** Navigate to **View** screen.
- **2.** Click **Refresh** button.

The records associated with the screen is updated with the latest details.

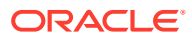

# <span id="page-18-0"></span>1.3.5 Create / Configure the Records

This topic provides systematic instructions to create / configure the records.

The user can create / configure records in any of the three ways:

- **1.** In the selected **View** screen, click **Add** to create / configure a record.
- **2.** In the selected **View** screen, click on a **configured record** and click **New** to create / configure a record.
- **3.** On the **menu**, select a **sub-menu** and click **<Create name of the screen>**.

### 1.3.6 Edit the Records

This topic provides systematic instructions to edit the record.

Specify **User ID** and **Password**, and login to **Home** screen.

#### **Note:**

Ensure you have the privileges and know the guidelines to modify the records.

- **1.** Navigate to **View** screen.
- **2.** Click the **Record** that need to EDIT.
- **3.** In a selected screen, click a record and make the required changes to the record.
- **4.** Click **Save**.

The modified record is saved.

### 1.3.7 Copy the Records

This topic provides systematic instructions to copy the record.

Specify **User ID** and **Password**, and login to **Home** screen.

- **1.** Navigate to **View** screen.
- **2.** Click the record that need to copy.
- **3.** Click **Copy** to copy the selected record details and do the required changes to the record.
- **4.** Click **Save**.

The modified record is saved.

### 1.3.8 Unlock the Records

This topic provides systematic instructions to unlock the record.

Specify **User ID** and **Password**, and login to **Home** screen.

- **1.** Navigate to **View** screen.
- **2.** Click the record that need to unlock.

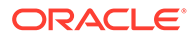

- **3.** Click **Unlock** to unlock the selected record details and do the required changes to the record.
- **4.** Click **Save**.

The modified record is saved.

### <span id="page-19-0"></span>1.3.9 Reopen the Records

This topic provides systematic instructions to reopen the record.

Specify **User ID** and **Password**, and login to **Home** screen.

- **1.** Navigate to **View** screen.
- **2.** Click the record that need to reopen.
- **3.** Click **Reopen**.

The **Confirmation** screen appears.

- **4.** Specify a remark.
- **5.** Click **Confirm** to reopen the record.

### 1.3.10 Delete the Records

This topic provides systematic instructions to delete the record.

Specify **User ID** and **Password**, and login to **Home** screen.

#### **Note:**

Make sure that the records have privileges and know the guidelines for deleting the records.

- **1.** Navigate to **View** screen.
- **2.** Click the **Record** that need to delete.
- **3.** Click **Delete**.

The selected record is deleted.

#### 1.3.11 Print the Records

This topic provides systematic instructions to print the record.

Specify **User ID** and **Password**, and login to **Home** screen.

- **1.** Navigate to **View** screen.
- **2.** Click the record that need to print.
- **3.** Click **Print** to view the record in a print format. The selected record is printed.

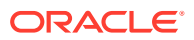

### <span id="page-20-0"></span>1.3.12 Authorize the Records

This topic provides systematic instructions to authorize the record.

Specify **User ID** and **Password**, and login to **Home** screen.

- **1.** Navigate to **View** screen.
- **2.** Click the record that need to authorize.
- **3.** Click **Authorize**.

The authorized records associated with the screen appears.

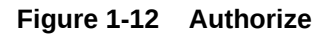

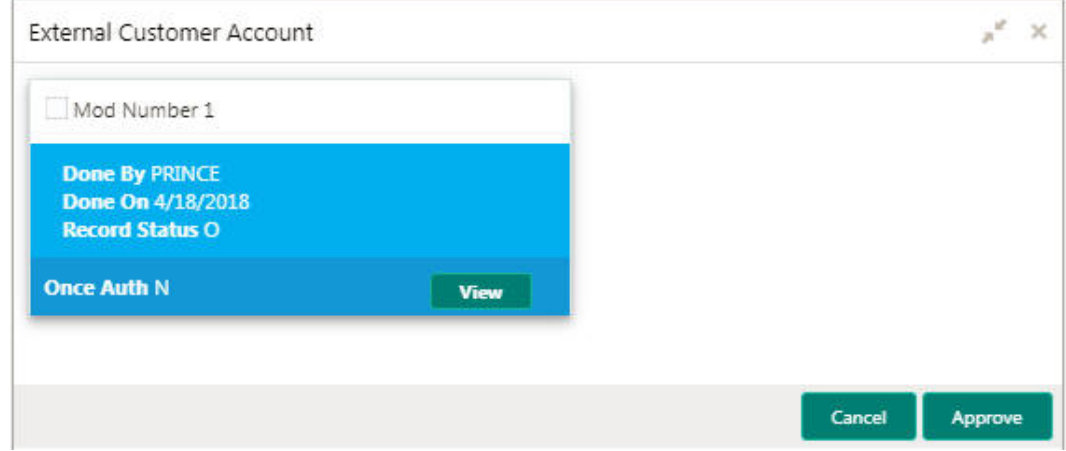

- **4.** Select the required record that must be authorized.
- **5.** Click **Approve** to authorize the record.

### 1.3.13 Minimize and Maximize the Records

This topic provides systematic instructions to minimize and maximize the screen.

Specify **User ID** and **Password**, and login to **Home** screen.

- **1.** Navigate to **View** screen.
- **2.** Click **Collapse** to minimize the screen.

The minimized screen appears at the bottom left corner of the screen.

**3.** Click **Maximize** button to maximize the screen.

The screen is maximized.

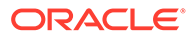

### <span id="page-21-0"></span>1.3.14 Close the Records

This topic provides systematic instructions to close the record.

Specify **User ID** and **Password**, and login to **Home** screen.

- **1.** Navigate to **View** screen.
- **2.** Click **Remove** button to close the record.

The selected record is closed.

#### **Note:**

If the user is in the middle of creating/modifying the records, an error/ warning message appears prompting to save the changes.

### 1.3.15 Audit the Records

This topic provides systematic instructions to audit the record.

Specify **User ID** and **Password**, and login to **Home** screen.

- **1.** Navigate to **View** screen.
- **2.** Click **Audit** to view the change history of the record. The audit detail screen appears.

**Figure 1-13 Audit**

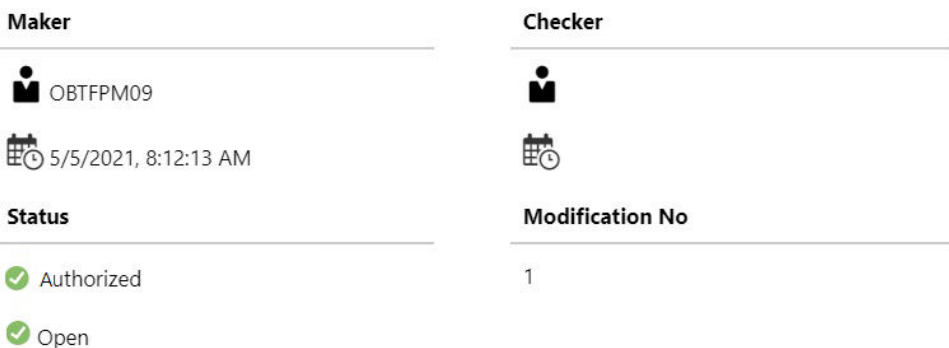

**3.** Click on the screen to close the audit detail screen.

# 1.4 Screen / Dashboard

This topic describes about Screen / Dashboard.

This topic contains the following subtopics:

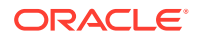

- <span id="page-22-0"></span>**Pagination** This topic describes about pagination.
- **Mandatory and Optional Fields** This topic describes about mandatory and optional fields.
- Configure Tile This topic describes the systematic instructions to configure the tile.
- **[Remove Tile](#page-23-0)** This topic describes the systematic instructions to remove the tile.
- **[Reorder Tile](#page-24-0)** This topic describes the systematic instructions to reorder the tile.
- **[Expand Tile](#page-24-0)** This topic describes the systematic instructions to expand the tile.
- [Add Tile](#page-24-0) This topic describes the systematic instructions to add the tile.

### 1.4.1 Pagination

This topic describes about pagination.

The pagination displays the number of records on the bottom left corner of the selected view screen. The number of pages appears depending on the records available. The user can navigate to the first page, last page, previous page, or next page by using the number options.

### 1.4.2 Mandatory and Optional Fields

This topic describes about mandatory and optional fields.

There are mandatory and optional fields available for any screen. The user can identify the mandatory field with the asterisk (\*) symbol. If the user tries to save the record without providing all the mandatory fields, a red exclamation mark or an error appears against the field to update the details.

### 1.4.3 Configure Tile

This topic describes the systematic instructions to configure the tile.

Specify **User ID** and **Password**, and login to **Home** screen.

**1.** On the Dashboard, click **Configure Tile**.

The **Configure Dashboard Tile** pop-up displays.

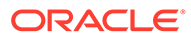

<span id="page-23-0"></span>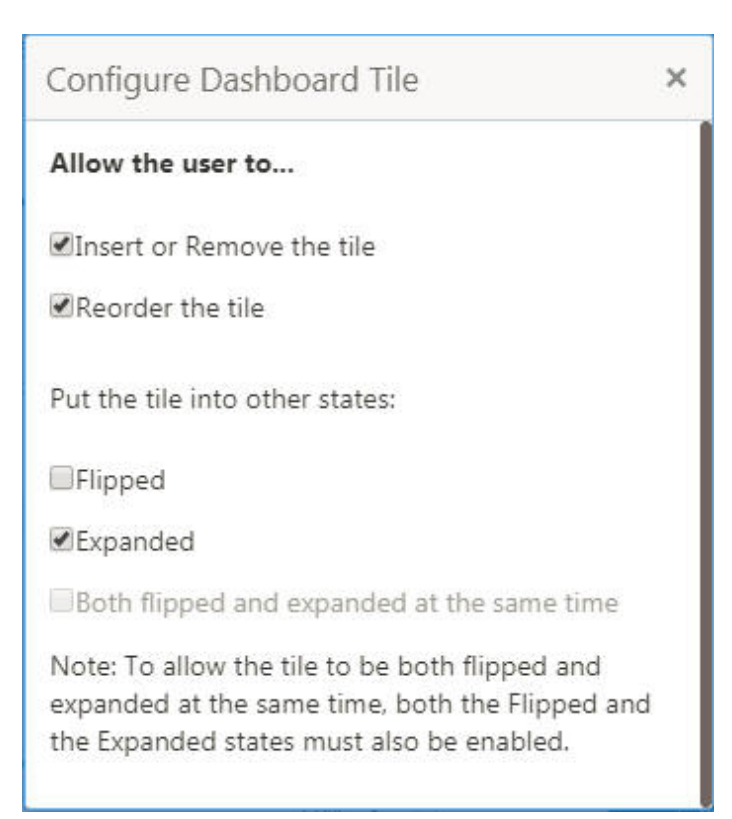

**Figure 1-14 Configure Dashboard Tile**

**2.** On **Configure Dashboard Tile**, select the required options.

For more information on fields, refer to the field description table.

| Field                                            | <b>Description</b>                                                                               |
|--------------------------------------------------|--------------------------------------------------------------------------------------------------|
| Insert or Remove the<br>tile                     | If selected, the user can remove the dashboard widget from<br>the dashboard-landing page.        |
| <b>Reorder the tile</b>                          | If selected, the user can rearrange the dashboard widget in the<br>dashboard-landing page.       |
| <b>Flipped</b>                                   | If selected, the user can flip the dashboard widget for more<br>information.                     |
| <b>Expanded</b>                                  | If selected, the user can expand the dashboard widget in the<br>dashboard landing page.          |
| Both flipped and<br>expanded at the same<br>time | If selected, the user can flip and expand the dashboard widget<br>in the dashboard landing page. |

**Table 1-6 Configure Dashboard Tile**

**3.** Click **Close** button to update the dashboard widget configuration.

### 1.4.4 Remove Tile

This topic describes the systematic instructions to remove the tile.

Specify **User ID** and **Password**, and login to **Home** screen.

**•** Click **Remove** to remove the dashboard widget from the landing page.

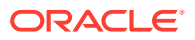

The removed widgets are available under the **Add Tiles** option.

## <span id="page-24-0"></span>1.4.5 Reorder Tile

This topic describes the systematic instructions to reorder the tile.

Specify **User ID** and **Password**, and login to **Home** screen.

**•** Select and drag the **Drag to Reorder** to drop the dashboard widget at the desired place. The page is automatically refreshed and displays the updated order.

### 1.4.6 Expand Tile

This topic describes the systematic instructions to expand the tile.

Specify **User ID** and **Password**, and login to **Home** screen.

**•** Click **Expand Tile** to view all the information of the dashboard widget. The expanded widget appears on a complete row to view more information.

### 1.4.7 Add Tile

This topic describes the systematic instructions to add the tile.

Specify **User ID** and **Password**, and login to **Home** screen.

**1.** Click **Add Tiles to Dashboard** to add more available dashboard widget to the dashboard landing page.

The **Click on tiles to add them** screen displays.

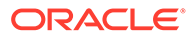

<span id="page-25-0"></span>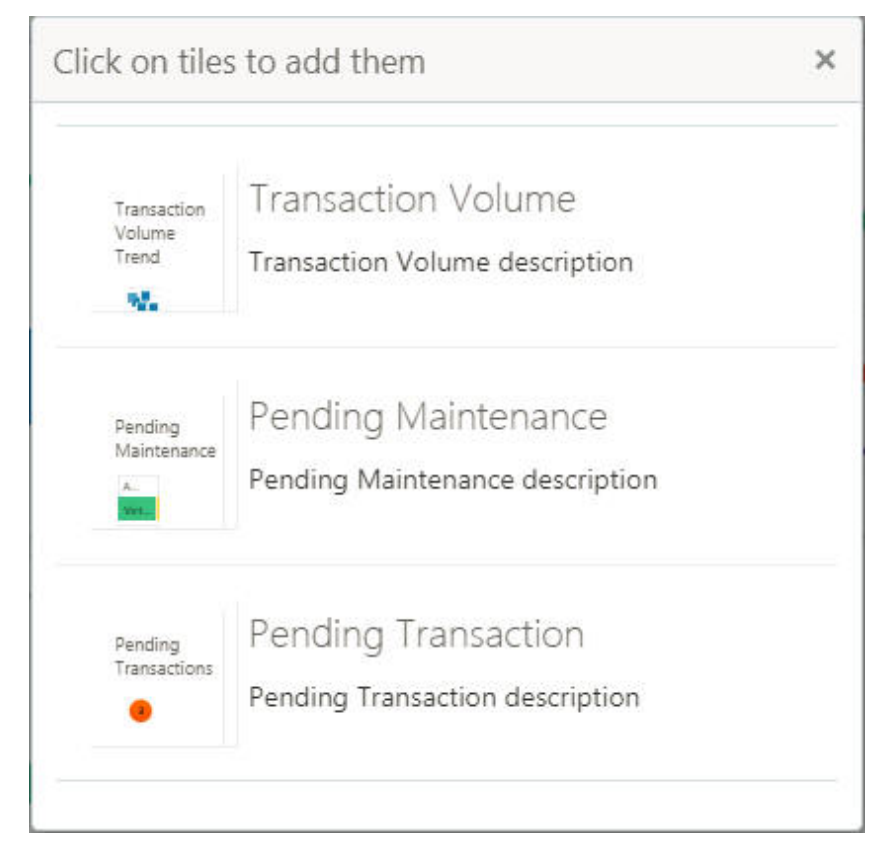

**Figure 1-15 Click on tiles to add them**

**2.** Click on the dashboard that the user wants to add to the dashboard-landing page. The page is automatically refreshed and displays the added dashboard widget.

# 1.5 Common Buttons

This topic provides information about all the common buttons used in the application. The list of common buttons are as follows.

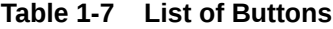

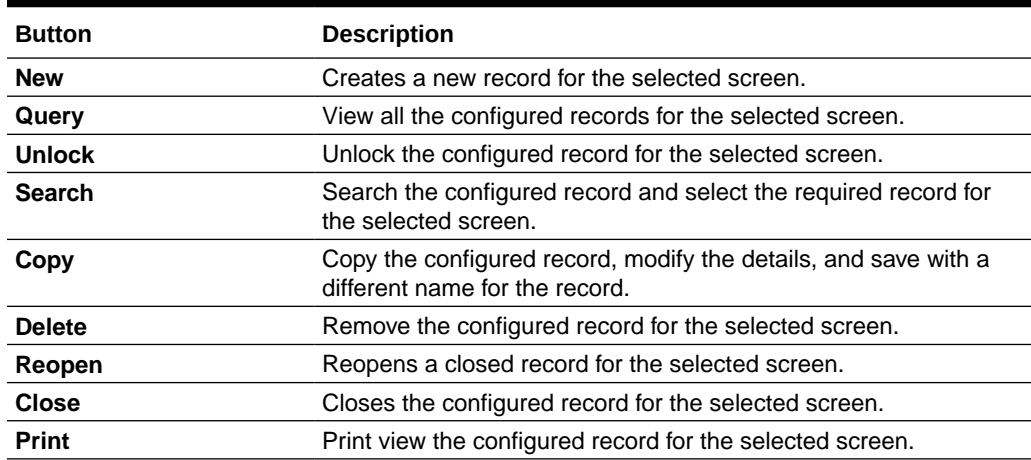

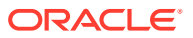

| <b>Button</b>    | <b>Description</b>                                                               |
|------------------|----------------------------------------------------------------------------------|
| <b>Authorize</b> | Authorize the configured record for the selected screen.                         |
| <b>Collapse</b>  | Minimises the opened screen to the bottom left corner of the<br>screen.          |
| Remove           | Closes the opened screen.                                                        |
| Audit            | Check the history of the configured records for the selected<br>screen.          |
| Save             | Save the configured record for the selected scree                                |
| <b>Cancel</b>    | Discard the configured record before saving it.                                  |
|                  | Add a row in the grid to provide the required record for the<br>selected screen. |
|                  | Remove a row in the grid for the selected screen.                                |
| >                | Select a record and move it to the required selected list grid.                  |
| ≺                | Select a record and move it back to the available list grid.                     |
| ≻l               | Move all the available list of records to the selected list of grid.             |
| k                | Move back all the selected list of records to the available list of<br>grid.     |

<span id="page-26-0"></span>**Table 1-7 (Cont.) List of Buttons**

# 1.6 Common Fields

This topic provides information about all the common fields used in the application.

The list of common fields are as follows.

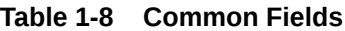

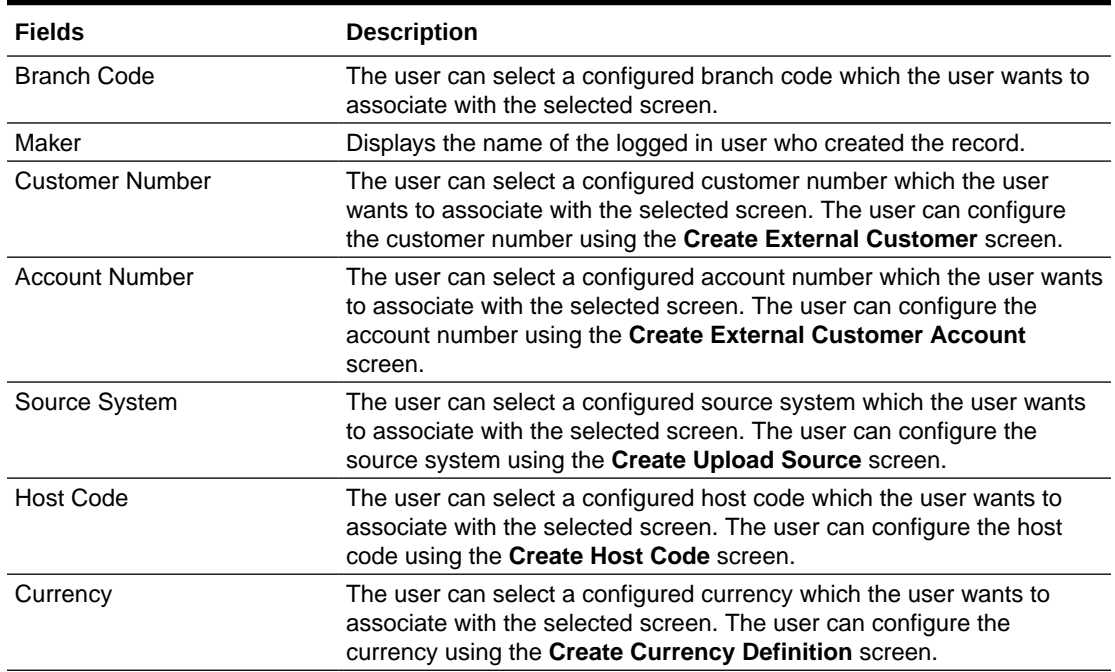

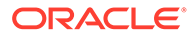

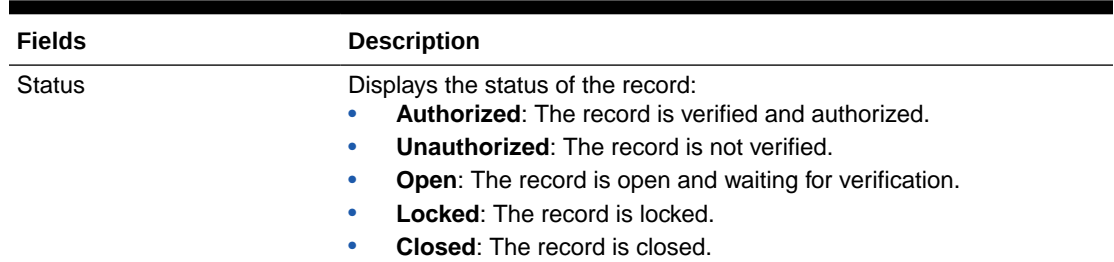

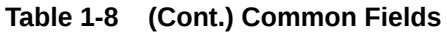

# <span id="page-28-0"></span>Index

#### A

Access Application, *[1-1](#page-6-0)* Access the Records, *[1-8](#page-13-0)* Add Tile, *[1-19](#page-24-0)* Application Environment, *[1-3](#page-8-0)* Audit the Records, *[1-16](#page-21-0)* Authorize the Records, *[1-15](#page-20-0)*

#### C

Close the Records, *[1-16](#page-21-0)* Common Buttons, *[1-20](#page-25-0)* Common Fields, *[1-21](#page-26-0)* Configure Tile, *[1-17](#page-22-0)* Copy the Records, *[1-13](#page-18-0)* Create / Configure the Records, *[1-13](#page-18-0)*

#### $\mathsf{D}$

Dashboard, *[1-4](#page-9-0)* Delete the Records, *[1-14](#page-19-0)*

#### E

Edit the Records, *[1-13](#page-18-0)* Expand Tile, *[1-19](#page-24-0)*

#### F

Flip View, *[1-11](#page-16-0)*

#### H

How to's, *[1-7](#page-12-0)*

#### L

List View, *[1-10](#page-15-0)*

#### M

Maintenance Screen, *[1-6](#page-11-0)* Mandatory and Optional Fields, *[1-17](#page-22-0)* Minimize and Maximize the Records, *[1-15](#page-20-0)*

#### P

Pagination, *[1-17](#page-22-0)* Print the Records, *[1-14](#page-19-0)*

#### R

Refresh the Records, *[1-12](#page-17-0)* Remove Tile, *[1-18](#page-23-0)* Reopen the Records, *[1-14](#page-19-0)* Reorder Tile, *[1-19](#page-24-0)*

#### S

Screen / Dashboard, *[1-16](#page-21-0)* Screen Environment, *[1-4](#page-9-0)* Search the Records, *[1-12](#page-17-0)* Sign In, *[1-1](#page-6-0)* Sign Out, *[1-2](#page-7-0)* Summary Screen, *[1-5](#page-10-0)*

#### T

Tile View, *[1-8](#page-13-0)* Tile View with Context Menu, *[1-9](#page-14-0)*

#### $\cup$

Unlock the Records, *[1-13](#page-18-0)*

#### V

View the Records, *[1-8](#page-13-0)*

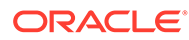